# **Shinn Technology Services Corporation**

P.O. Box 173 Fishers, IN 46038

(317) 545-3650 http://www.ShinnTechnology.com

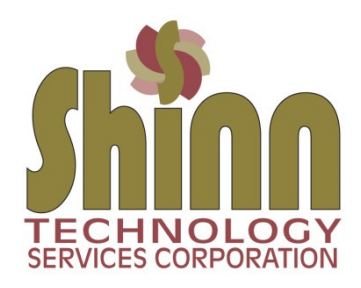

## **Facebook Security & Privacy: Profile Lockdown**

One of the current threats in the Facebook environment is that a hacker can assume your identify. They create a new profile in your name (using photos from your real profile) and send a friend request to all your friends. Many people don't realize this is a fraudulent profile, as they see your photo and assume it's you. Here are some suggested changes for settings to help minimize this threat.

\_\_\_\_\_\_\_\_\_\_\_\_\_\_\_\_\_\_\_\_\_\_\_\_\_\_\_\_\_\_\_\_\_\_\_\_\_\_\_\_\_\_\_\_\_\_\_\_\_\_\_\_\_\_\_\_\_\_\_\_\_\_\_\_\_\_\_\_\_\_\_\_\_\_\_\_\_\_\_\_\_\_\_\_\_\_\_\_\_\_\_

### *1) Facebook Friends*

Go to your profile and click on the Friends tab Hover over the pencil on the far right (Manage) and click Edit Privacy Change each setting to **Only me** and click Done (Now, no one can see your friends list.)

### *2) Facebook Wall*

Go back to your main profile page and edit every post you have made to be accessible by *Friends* rather than *Public*. There is a little pull down box to the right of the date on each post. Now, only Friends can see your posts. As you add new posts, make sure the setting is *Friends or \*\* see below*.

#### *3) Facebook Photos*

Go back to your main profile page and click on Photos then Albums. Go through and change all photos and albums to be accessible by *Friends* rather than *Public.*

Your active profile photo and cover photo will always be *Public*. If you want to, just put up a dummy photo up for both images.

## *4) Facebook About*

Go back to your main profile page and click About Edit each section and change the accessible setting to *Friends*.

\*\* You can go through your friends list and change people that aren't really close to an *Acquaintances* status.

\_\_\_\_\_\_\_\_\_\_\_\_\_\_\_\_\_\_\_\_\_\_\_\_\_\_\_\_\_\_\_\_\_\_\_\_\_\_\_\_\_\_\_\_\_\_\_\_\_\_\_\_\_\_\_\_\_\_\_\_\_\_\_\_\_\_\_\_\_\_\_\_\_\_\_\_\_\_\_\_\_\_\_\_\_\_\_\_\_\_\_

- go to a friend's profile and click on the Friends button, you can change to *Acquaintances*. It will still say Friends, but will have a different icon on the button.

When you add a post that might be more private for your close friends, change the status to *Friends, Except Acquaintances*. Your acquaintances will not see the new post.